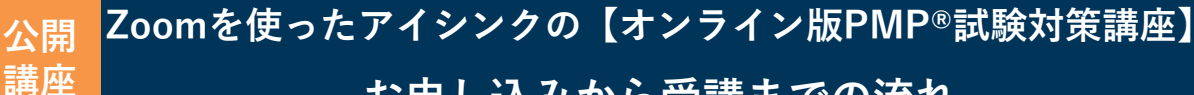

#### **お申し込みから受講までの流れ**

- ご受講前にZoomについて、以下④⑤をご確認いただけますようお願いいたします。
- 講義は参加型で行われます。オンラインでも顔を出してご参加いただきますので、 カメラ機能がないPCをお使いの方は、Webカメラをご用意ください。
- 講座参加の前に <http://zoom.us/test> からZoomへの接続性をテストできます。 ビデオ、オーディオの確認もできますのでご利用ください。

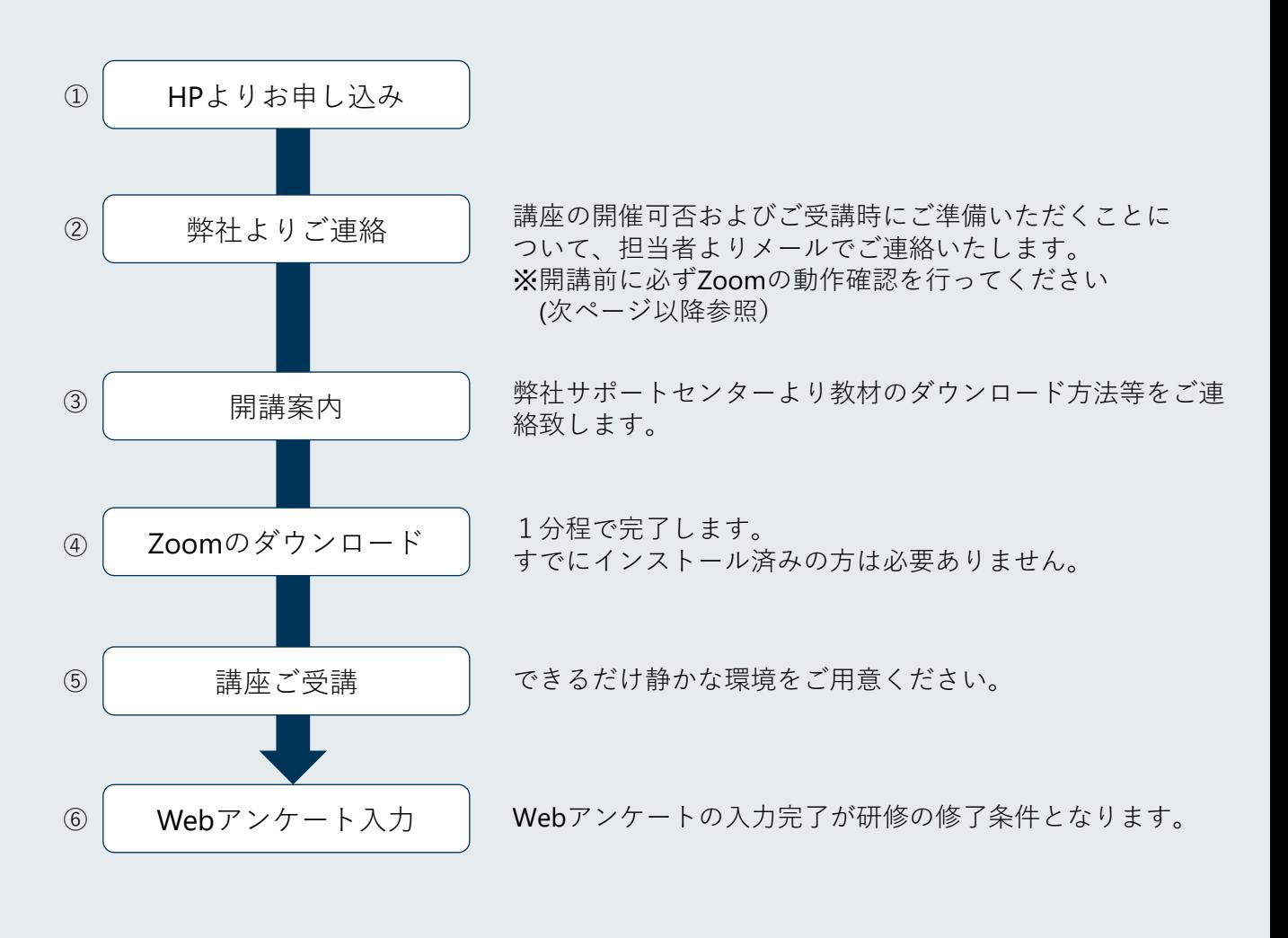

アイシンク株式会社 セミナー担当 お問い合わせ パインジン*体式会社*<br>MAIL:sem@i-think.co.jp

## **オンライン講座を受講いただくためのお願い**

受講前日までに、以下をご確認のうえご対応ください。

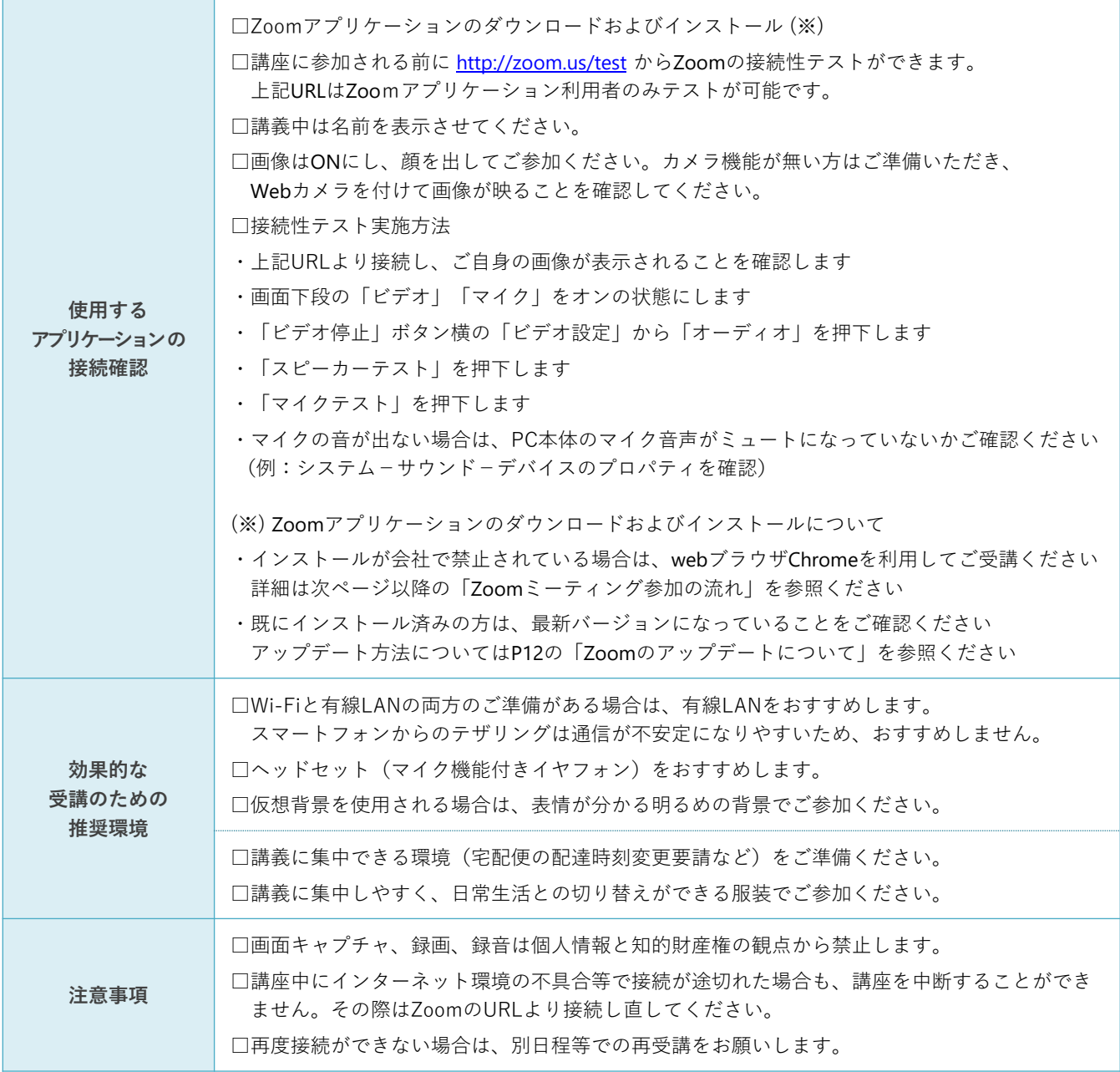

ご不明な点がございましたら、下記FAQをご参照ください ■Zoomヘルプセンター <https://support.zoom.us/hc/ja>

【1】メールを開き、リンク先をクリックします。

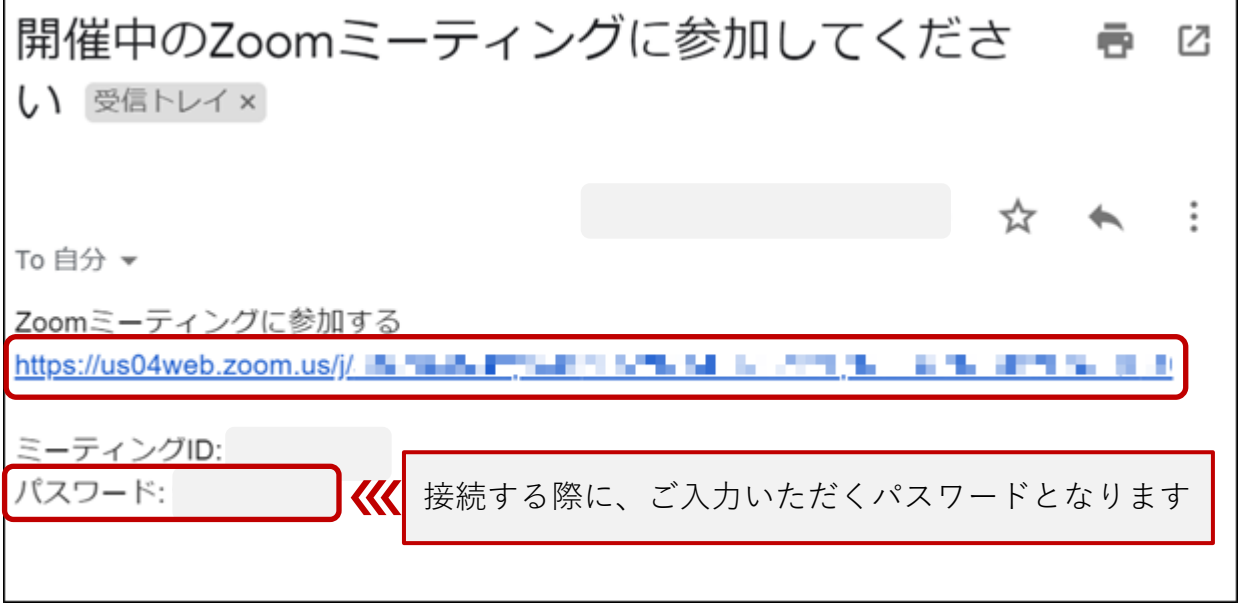

【2\_初回】初めてZoomを使用する場合

Zoomインストール用の実行形式ファイルのダウンロード同意画面となります → 同意後、P8の【2\_初回 ① 】にお進みください

【2】Zoomダウンロード済の場合 以下の画面が表示され、クリックすると接続します。

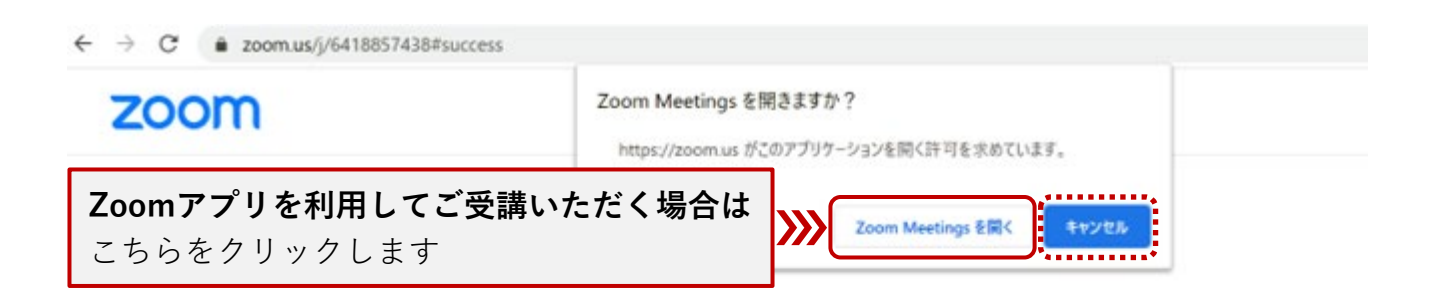

システムダイアログが表示したら、Zoom Meetingsを開くをクリ

ックしてくださいを実行してください。

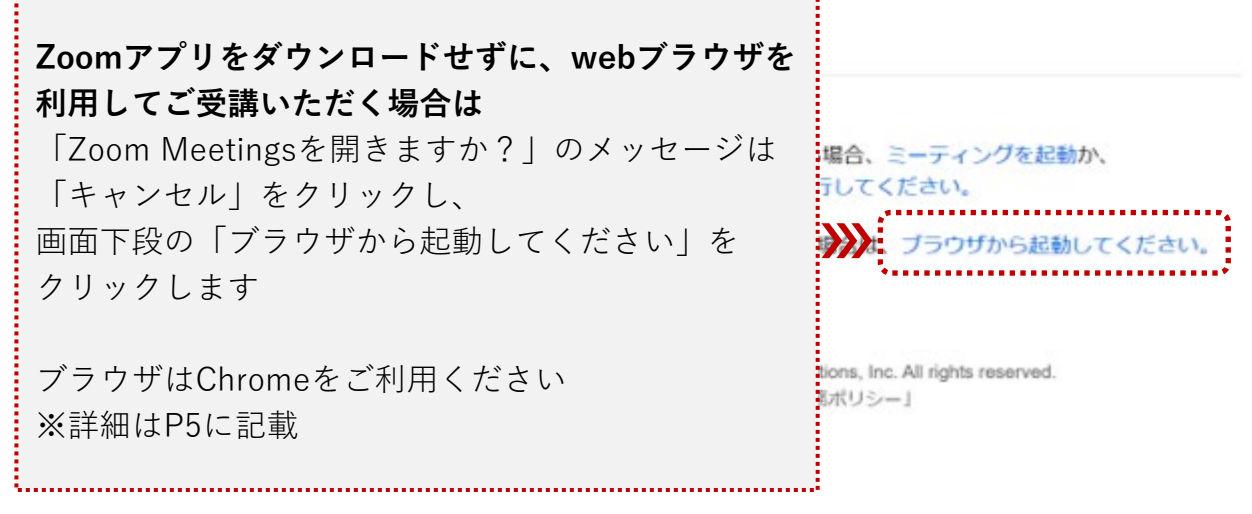

Ver. 5.1.3( 2020/7/9時点の画面表示 )

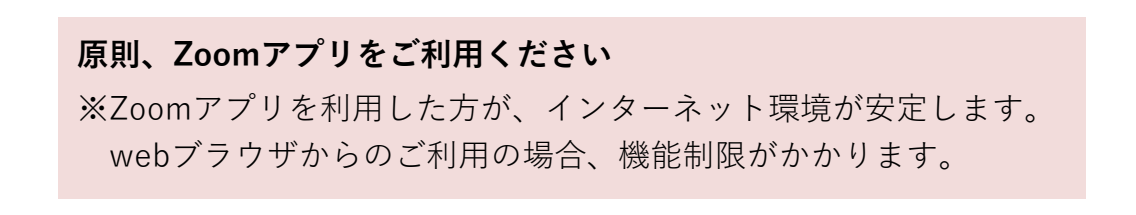

### **【補足説明】**

P2で「キャンセル」をクリックしても「ブラウザから起動」が表示されない場合は、 下記の流れに沿って進めてください。

※「ブラウザから起動」でブラウザを開けた方は、P5をご確認ください。

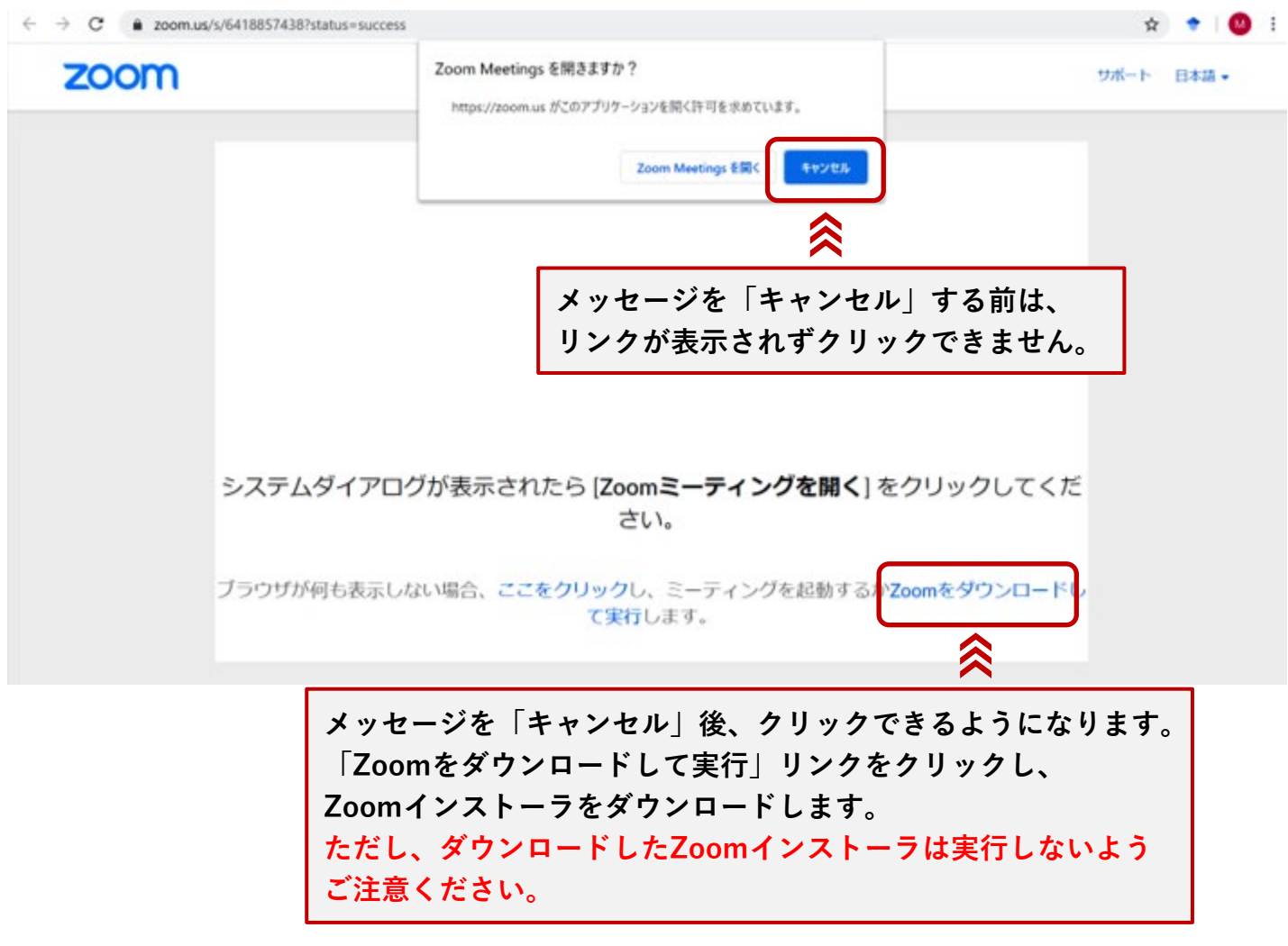

# **【補足説明】**

Zoomインストーラをダウンロードすると、画面下に「ブラウザから起動」が 表示されます。

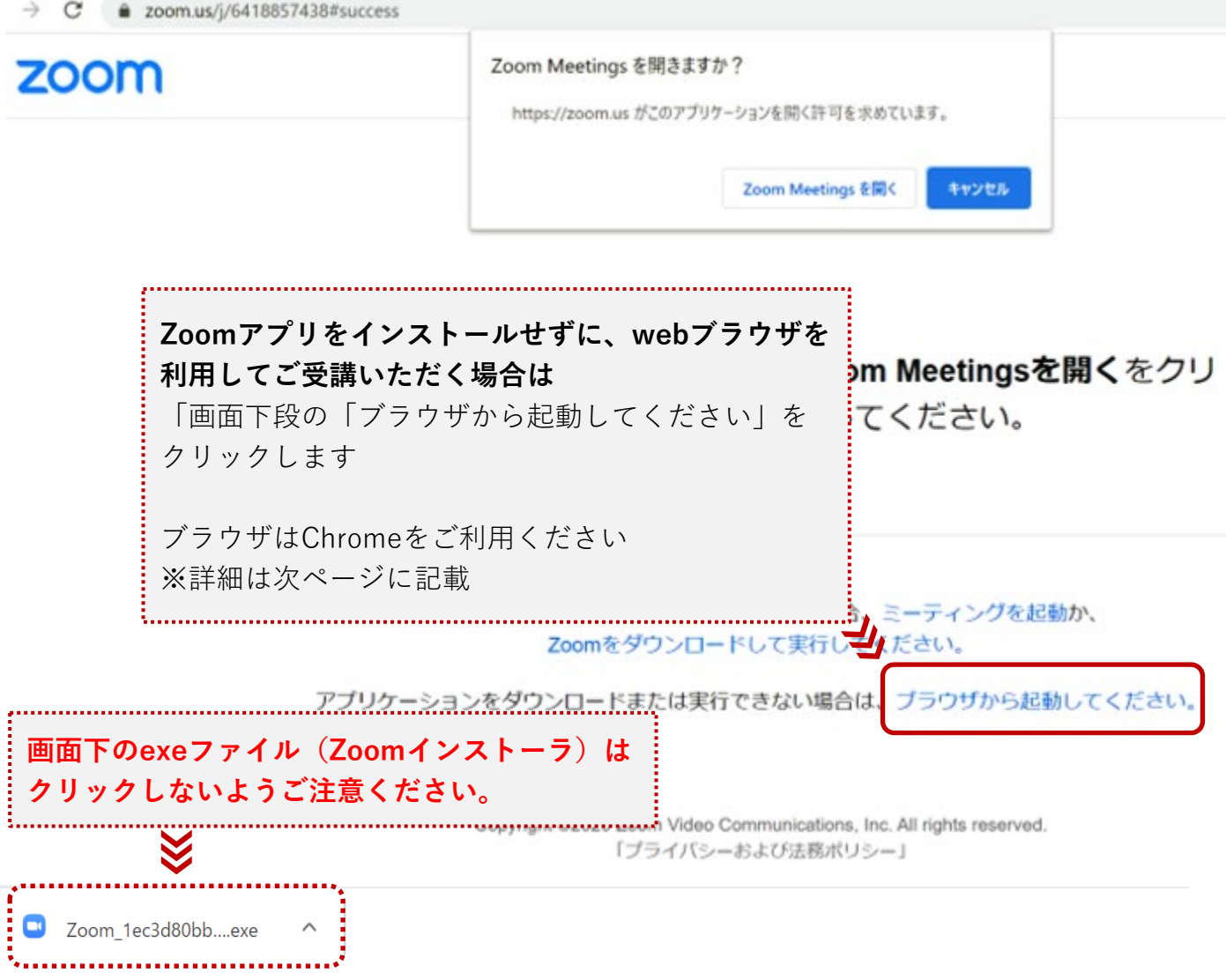

#### **【補足説明】**

#### **■ webブラウザを利用してご受講いただく場合の注意点**

- webブラウザを利用される場合は、Chromeをご利用ください
- オンライン講座では講師との画面共有、オーディオを使用した双方向のコミュニ ケーションを行います
- 他のブラウザを利用することで「画面が見られない」「音声が聞こえない」など の制限を受けないようお願いいたします
- 各ブラウザの機能は以下の通りです

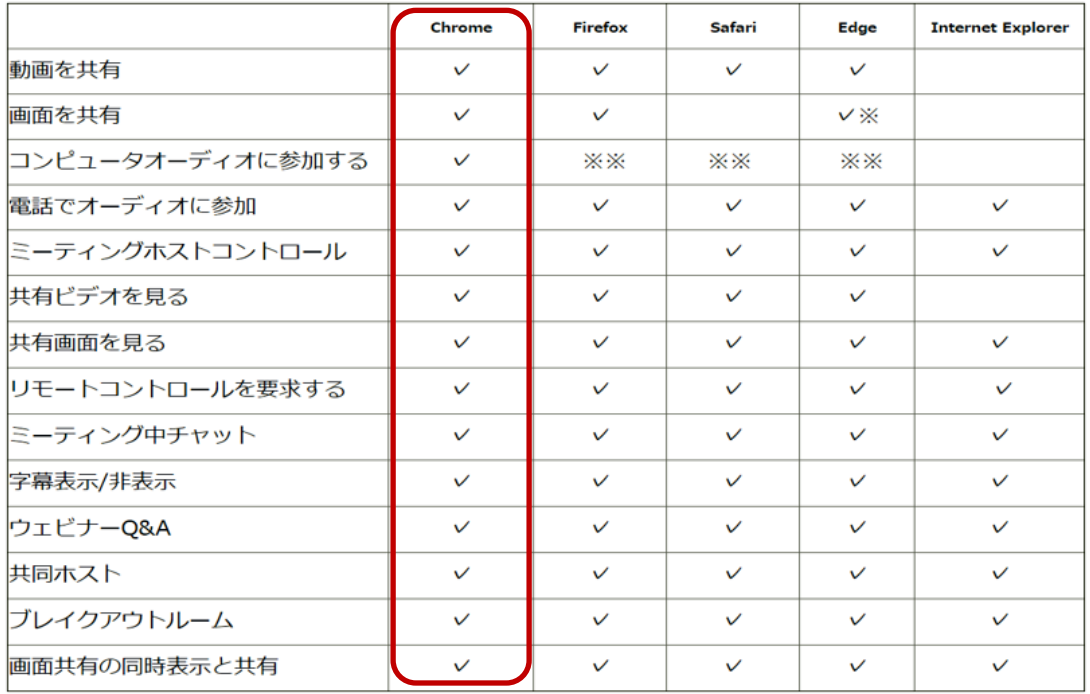

\*MicrosoftEdgeでの画面共有にはWindows 10 ProまたはEnterpriseが必要です。 Windows 10 Homeではサポートされていません。

Windows 10 Homeを実行していて、画面を共有する必要がある場合は、

ChromeまたはFirefoxを使用することをお勧めします。

\*\* Firefox、Safari、およびEdgeでコンピューターオーディオに参加できるのは、 Webセミナーの参加者のみです。

Linuxを使用している場合、会議の参加者、ウェビナーのホストおよびパネリストは Firefoxのコンピューターオーディオに参加することもできます。

【2\_初回 ① 】Zoomアプリのダウンロードが始まります。

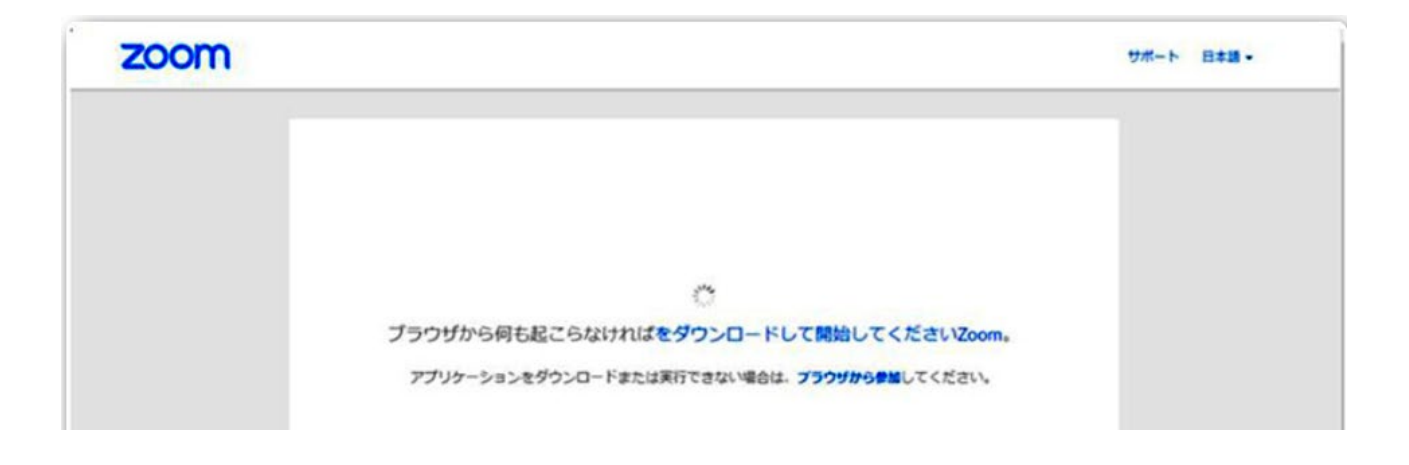

#### 【2\_初回 ② 】ダウンロードが完了するとオレンジの表示が出ますのでクリックします。

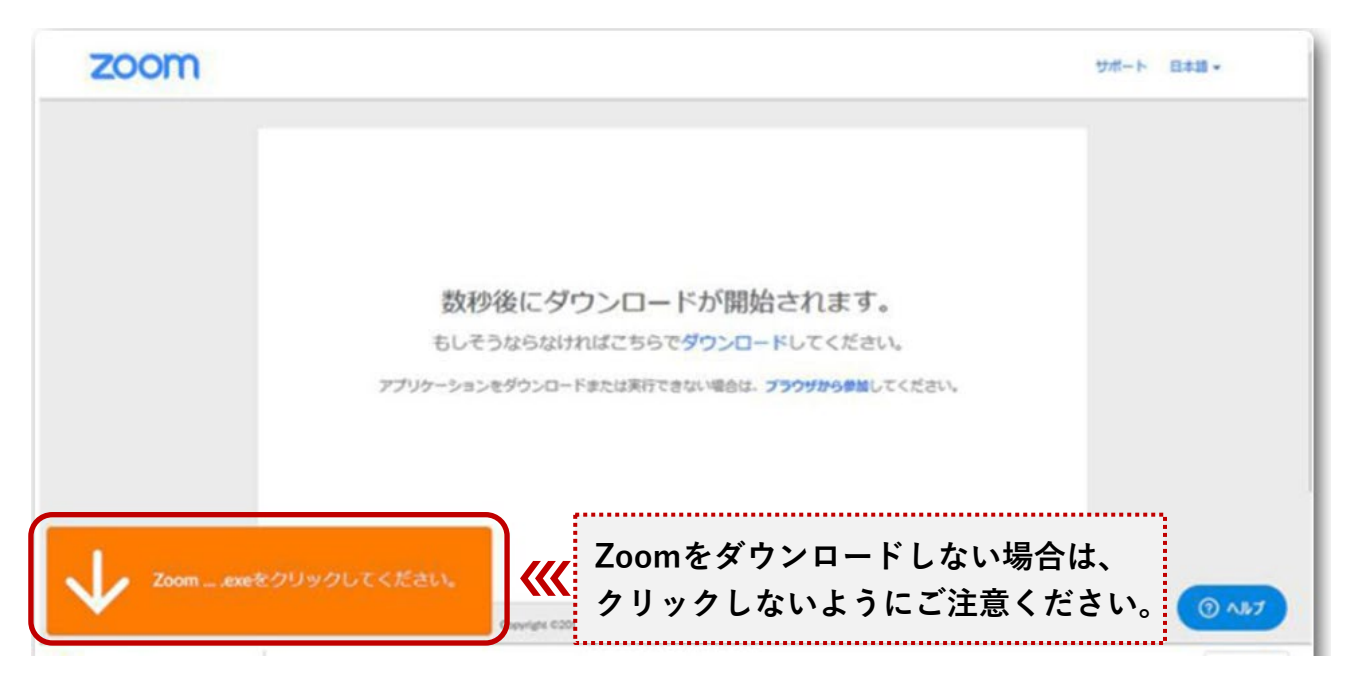

【2\_初回 ③ 】インストールが始まりますので、しばらく待ちます。 完了すると、ミーティングに接続されます。

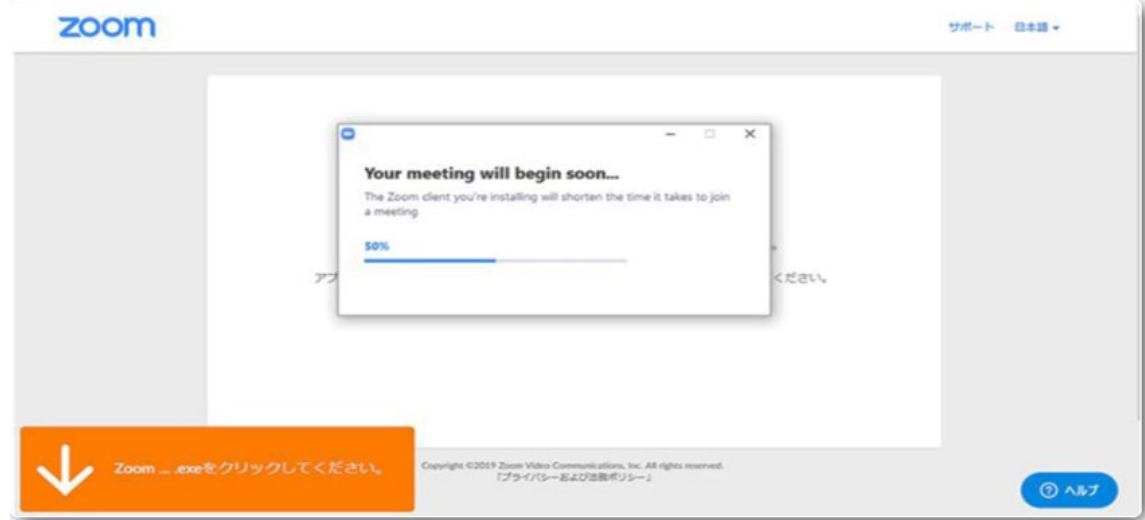

【2\_初回 ④ 】メールに記載のミーティングパスワードを入力し、 「ミーティングに参加」をクリックします。

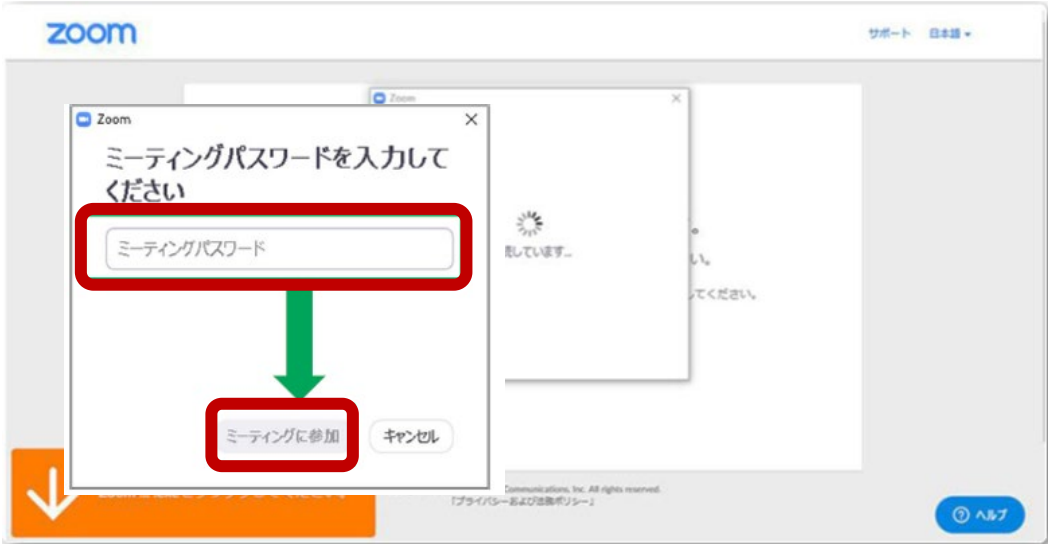

※ 講座参加の前に必ず実施してください

【2\_初回 ⑤ 】初めてZoomを使用するときは『音声のやり取りをコンピューターの 音声機器を使って行うかどうか』を聞いてきます。

#### 「**コンピューターでオーディオに参加**」をクリックします。

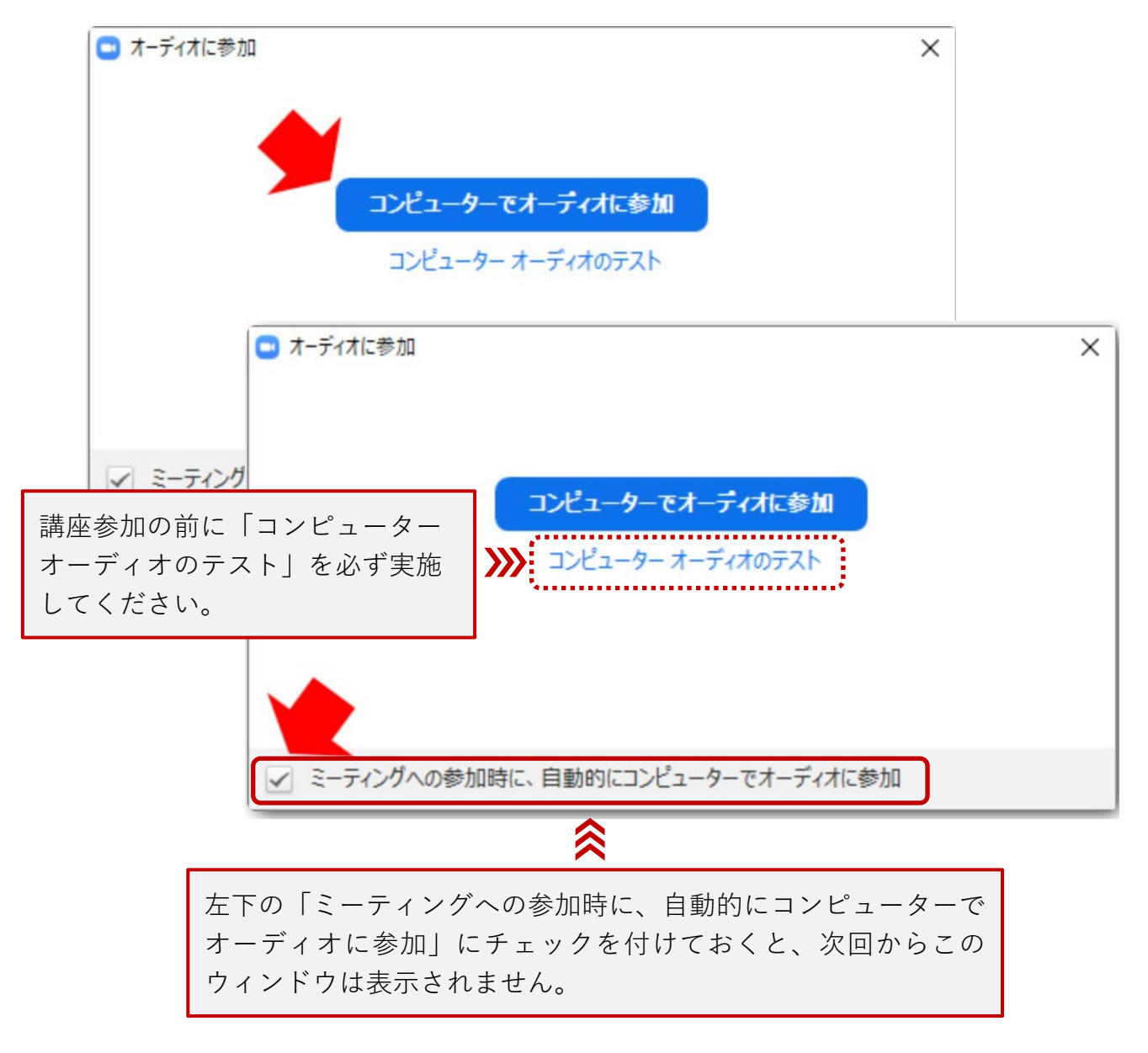

#### 【2\_初回 ⑥ 】接続完了

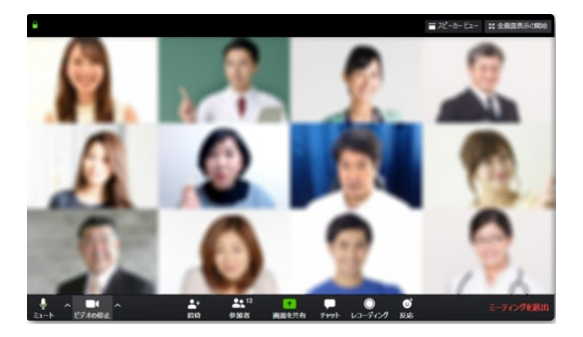

【2\_初回 ⑦ 】ご自身のマイクをミュート(マイクOFF)にしておくことができます。

■ミュート (マイクOFFの状態)

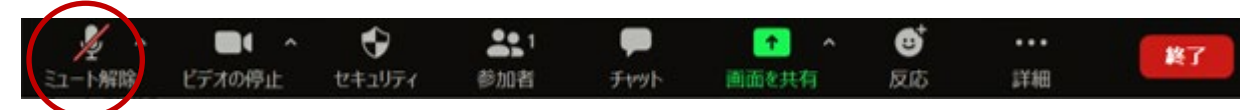

■ マイク使用時(マイクONの状態)

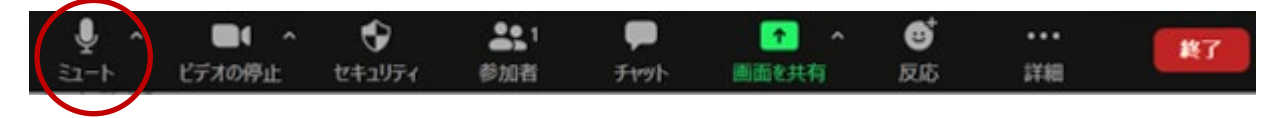

※ ご不明点がございましたら、下記ヘルプセンターFAQをご参照ください。 Zoomヘルプセンター <https://support.zoom.us/hc/ja>

## **【補足説明】**

#### **■ Zoomのアップデートについて**

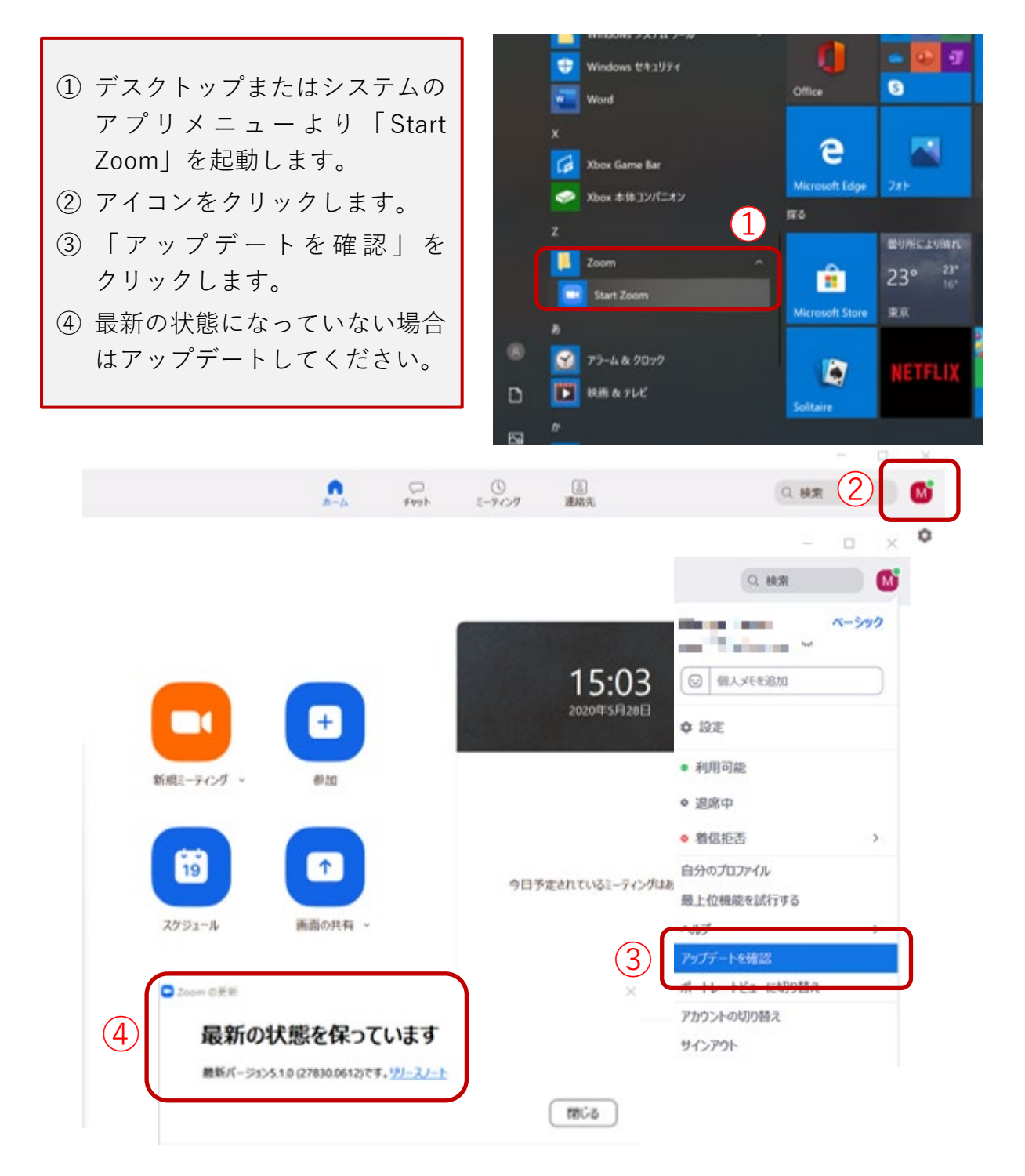